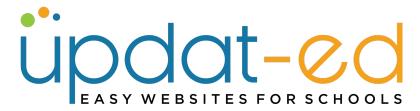

# **Updat-ed App User Manual**

### The Updat-ed app

- The real benefit of Updat-ed is that it is managed inside your website. This means that anything you write in the website can be 'pushed-out' to the app. So if you create a Recent News article or add an event to the website calendar, just tick a box and the content can be turned into an app alert. Easy!
- And, all calendar entries from your website are displayed under Events in the app

#### **Table of Contents**

| Subscriber Group Management         | P 2  |
|-------------------------------------|------|
| Registration Process                | Р3   |
| Onboard the App                     | Р6   |
| Embedded Contact Us Form            | Р7   |
| Pushing Out Content from a Page     | P 8  |
| Pushing Out Content from an Article | P 10 |
| Deleting Alerts from the app        | P 11 |
| Pushing Out a Calendar Event        | P 12 |
| Updat-ed Events                     | P 13 |
| Quick Push                          | P 14 |
| Quick Push with Hyperlink           | P 15 |
| Custom App Pages                    | P 16 |

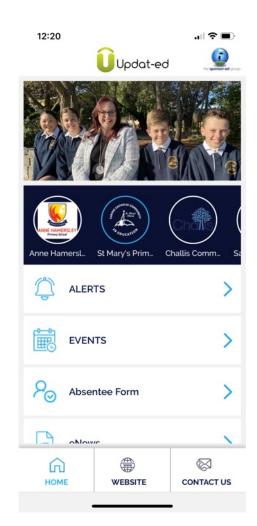

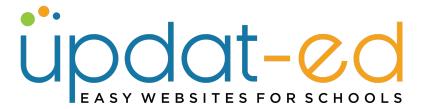

## **Subscriber / Group Management**

### **Creating Subscriber Groups**

COMMUNICATE / Subscriber Groups / Add Group

You can create as many groups as you like. We'd suggest you go with Year Groups, rather than classes, as this is much easier to manage when the new school year begins.

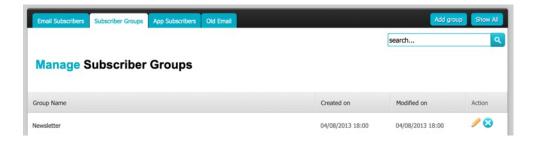

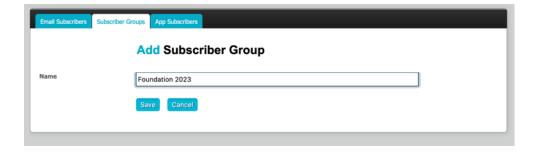

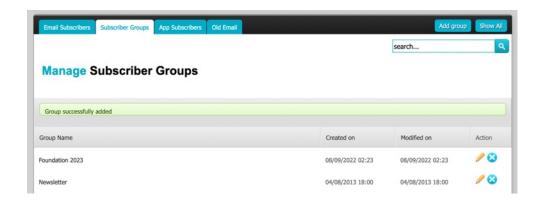

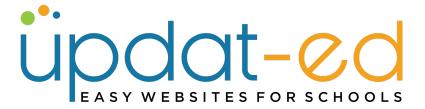

### **Registration Process**

### **Downloading the App**

Parents go to either the app store (iPhone) or Google Play (for Android phones) and search for Updat-ed by sponsor-ed

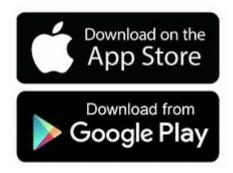

### Parents registering to get access to your school app

- Parents search for their school from the drop down menu and enter their details
- An app subscriber cannot assign themselves to a group; you can do this during the app approval process
- Parent Registration, once completed must wait to be assigned to a group before the app can be fully accessed (See pic below)

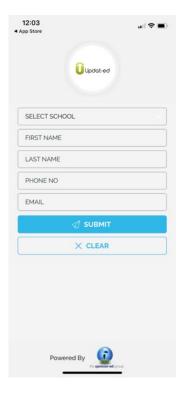

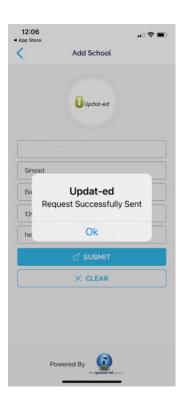

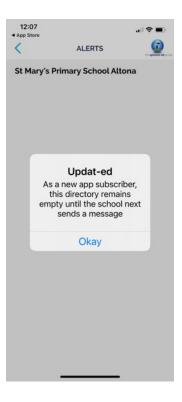

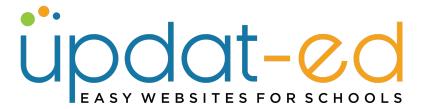

#### Approving app requests

An email is sent to the designated Primary Contact Email as shown in SETUP / General / Primary Contact Email

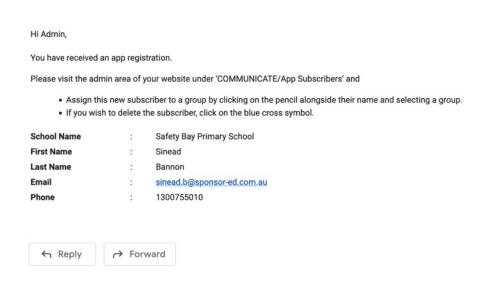

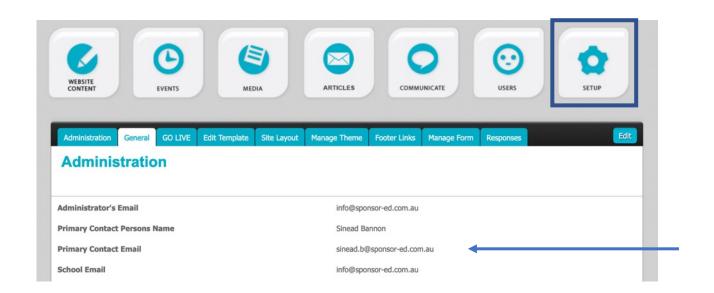

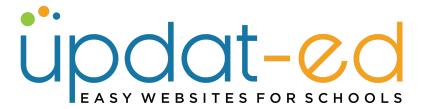

### **App Approval**

- Go to COMMUNICATE/App Subscribers
- Your most recent app registration sitting at the top of your list of App Subscribers.
- Click on the editing pencil and assign the user to a Group/Groups.
- The next time you send an app alert, this user will have access to the content.

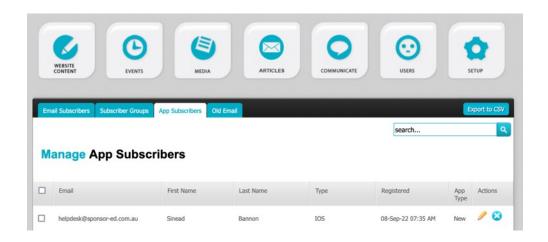

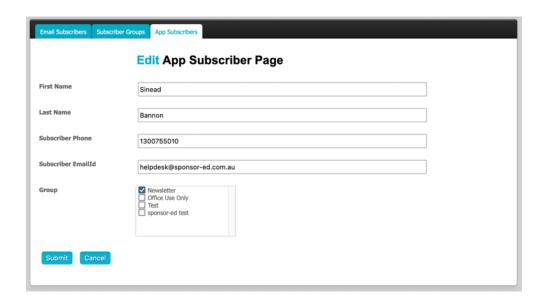

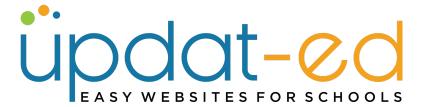

## **Onboard the App**

Updat-ed app icon

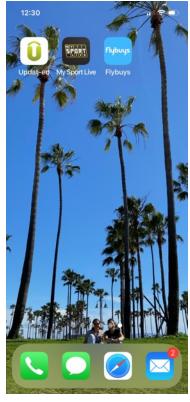

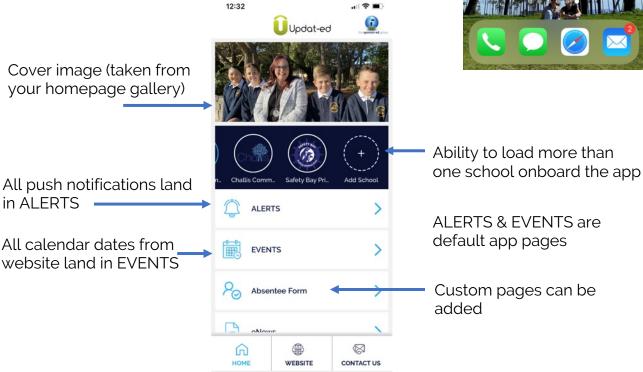

**HOME –** Home screen of App **WEBSITE –** Link to school website **CONTACT US –** Link to embedded form (see pg 7)

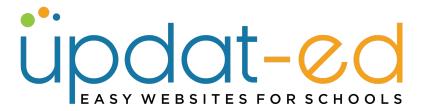

### **Embedded Contact Us Form**

- Completed form submissions go to Primary Contact (as per pg 4)
- QUICK CONTACT: Phone number taken from website under SET UP / General / Primary Contact Office Phone

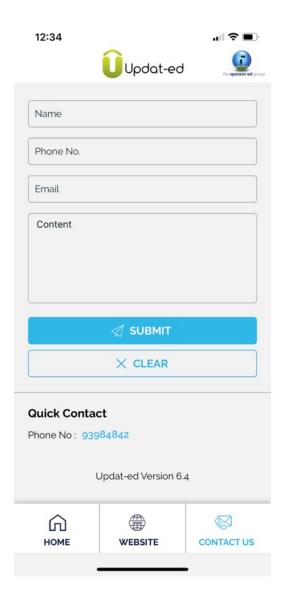

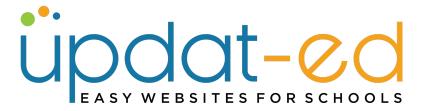

### **Pushing Out Content**

Content from your website can be pushed out from ARTICLES, PAGES and EVENTS. These all land under the ALERTS section of your app.

You can also push out content exclusively to your app using the QUICK PUSH. This has no place on your website, but lands under ALERTS on your app. Quick Push is like an SMS – a short burst of content (200 characters plus heading).

### **Pushing Out Content from a Page**

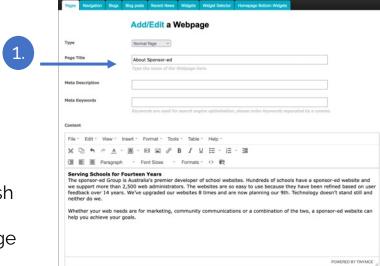

- 1. Go to the page you wish to Push
- 2. Select the Group/s
- 3. Tick app, then update your page

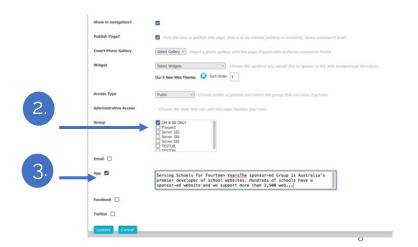

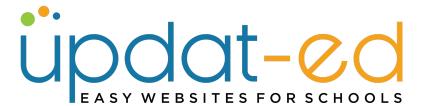

1. Alert & Screen notification from Updat-ed. **Note:** The page title is the Heading.

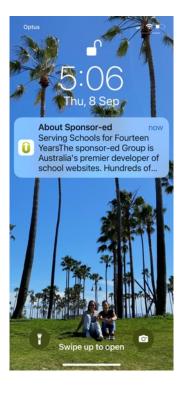

2. Once you click on the notification you go to the app home screen where you seen an unread message indicator.

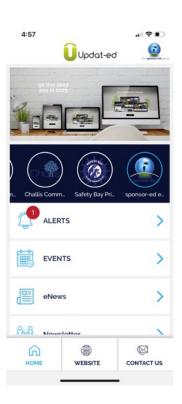

3. When you click on Alerts you will see the latest push.

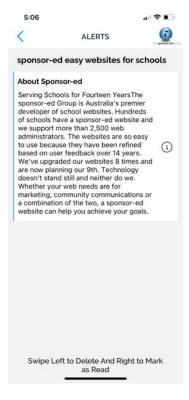

4. When you click on the message you will be taken to the website to view the full page.

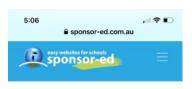

#### ABOUT SPONSOR-ED

#### Serving Schools for Fourteen Years

The sponsor-ed Group is Australia's premier developer of school websites. Hundreds of schools have a sponsor-ed website and we support more than 2,500 web administrators. The websites are so easy to use because they have been refined based on user feedback over 14 years. We've upgraded our websites 8 times and are now planning our 9th. Technology doesn't stand still and neither do we.

Whether your web needs are for marketing, community communications or a combination of the two, a sponsor-ed website can help you achieve your goals.

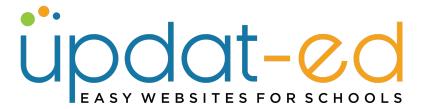

# **Pushing Out Content from Articles**

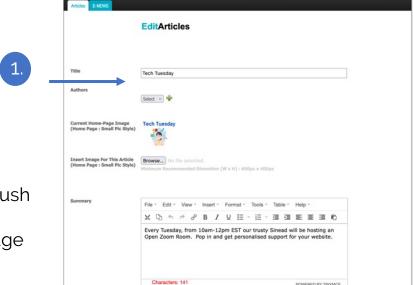

- 1. Go to the article you wish to Push
- 2. Select the Group/s
- 3. Tick app, then update your page

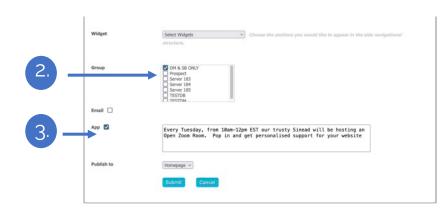

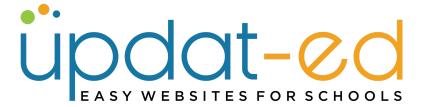

## **Pushing Out Content from Articles**

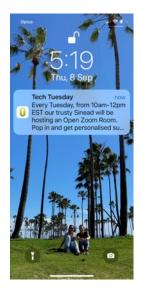

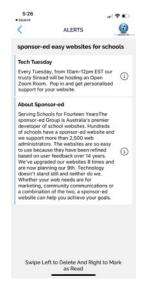

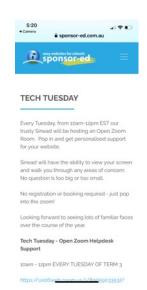

## **Deleting Alerts from your app**

Unread messages are marked with a thin blue line to the left of the message.

Swipe Left = Mark as Read.

Swipe Right = Delete

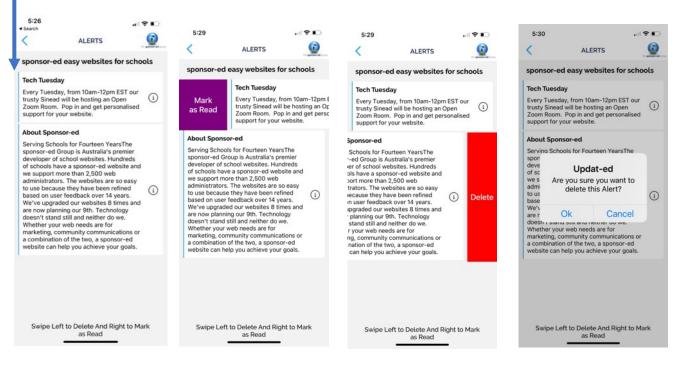

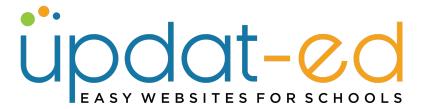

# **Pushing Out an Event**

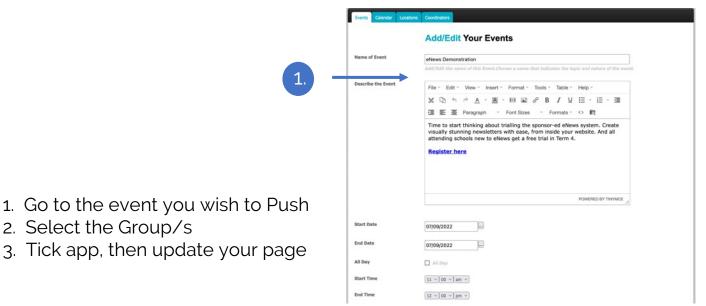

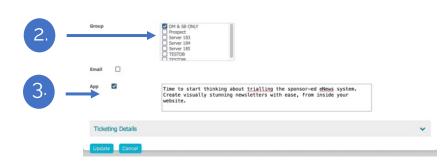

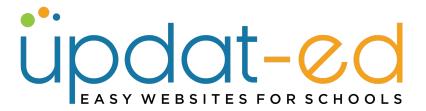

## **Pushing Out an Event**

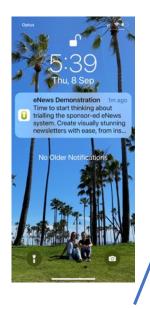

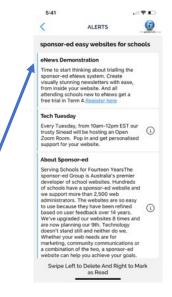

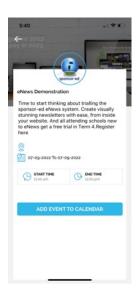

Click on event name and you will be taken to further information where you can save the event to your calendar.

## **Updat-ed Events**

The events section is automatically populated with the calendar entries from your website. Parents can see a list of events for each month. If you want to remind parents of an upcoming event – you can also push it - as described on the previous page.

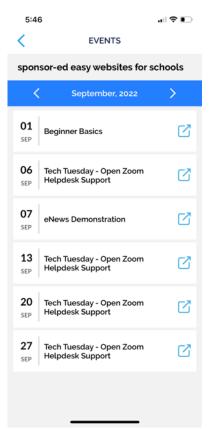

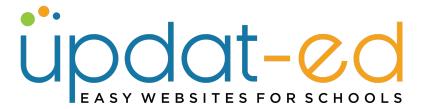

### **Quick Push**

Quick Push is a short burst of content that sits exclusively in the app - it does not have a home on your website.

WEBSITE CONTENT - Quick Push - Create New

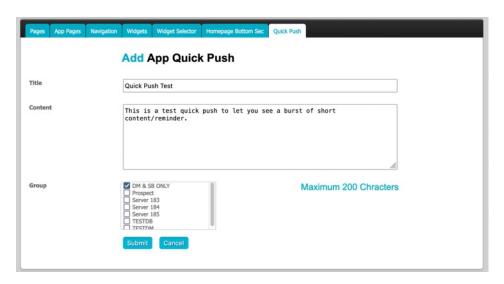

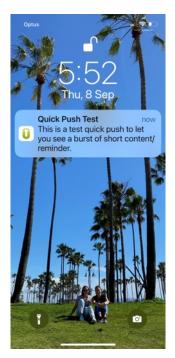

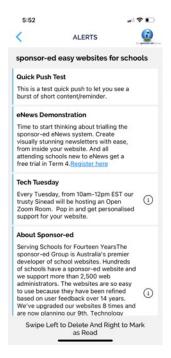

The alert is a quick push, it has no clickable content because it was a short message.

The user can mark as read or delete the message by swiping left/right.

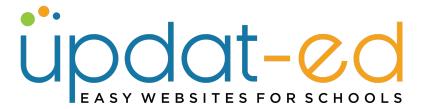

## **Quick Push with Hyperlink**

You can send clickable hyperlinks in your Quick Push.

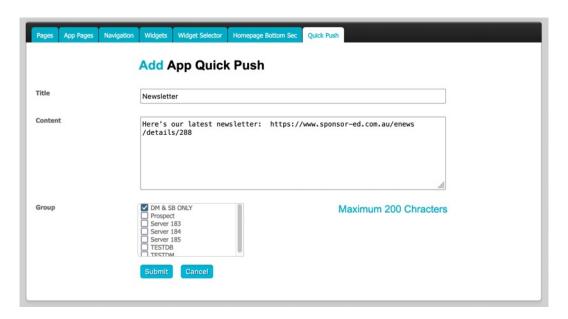

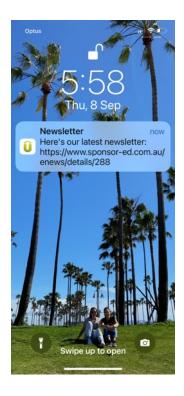

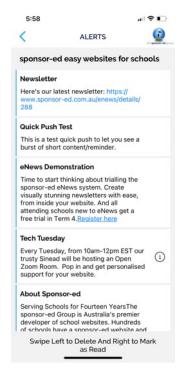

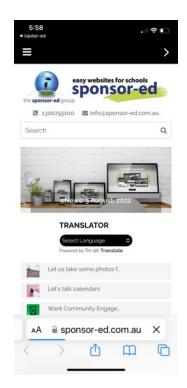

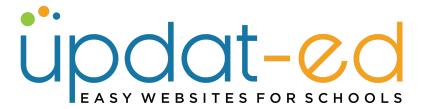

# **Custom App Pages**

You can create custom app pages for your Home Screen. These might be links to your newsletter page or an Absence Form.

- 1. Capture the link from a current web page or create a new one
- 2. WEBSITE CONTENT / App Pages / Create New
- 3. Page Title should be the same as your web page
- 4. Paste link into Page URL
- You can add an image (we have a library, email helpdesk@sponsor-ed.com.au)
- 6. Clicking eNews will take users to your eNews landing page to view all published newsletters.

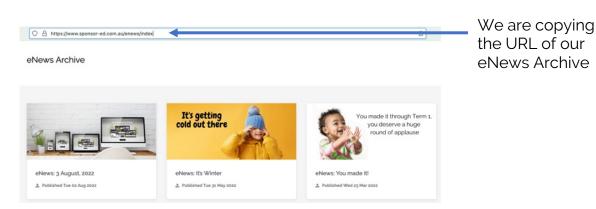

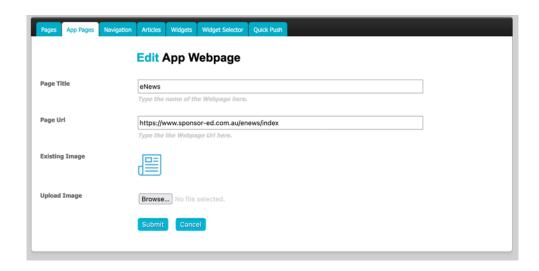

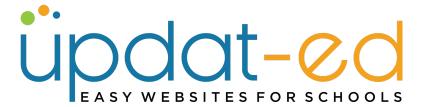

# **Custom App Pages**

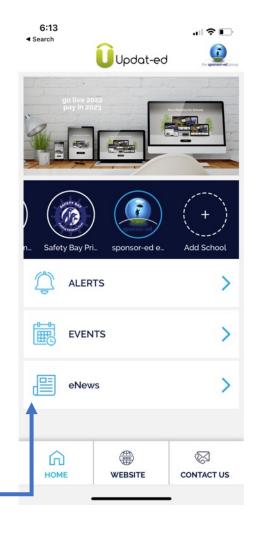

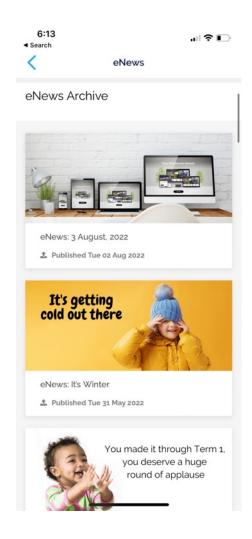

Custom pages appear alphabetically underneath the ALERTS & EVENTS buttons.